#### developerWorks

# **LDD Today**

Lotus. software

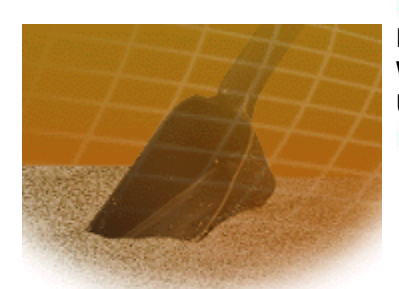

**Level:** Beginner **Works with:** All **Updated:** 24-Jan-2000

Using the **Iris Sandbox** 

by Susan Florio Barber and Craig Lordan

The Iris Sandbox is the area of the Notes.net site that allows you to dig in and play around with the Notes and Domino applications submitted by Iris and Lotus developers and other Notes.net users. When you come up against a development or server problem in your Domino environment, check here, the Sandbox may have just the tool or application you need. The Sandbox currently contains templates, sample applications, and tools submitted by Iris or Lotus developers. These were previously available in the "Other Downloads" section of the Notes.net site. It also now allows you to submit your own favorite templates, tools, presentations, demos, tutorials, and code samples. This allows others to benefit from your knowledge and gives you the opportunity to see the types of applications that others develop. However, this is only the beginning for this exciting new area.

This article shows you how to:

- Download the applications currently available in the Sandbox
- Submit your own applications to the Sandbox
- Review submissions -- tell others what you think
- Use the Sandbox database via the native Notes client

We always appreciate the constructive feedback that we receive. If you have any thoughts or ideas about the Sandbox, please send an e-mail to webmaster@notes.net with "Sandbox" in the subject.

**Note: The Iris Sandbox is a "Use at Your Own Risk Area." All of the offerings in the Iris Sandbox are nonsupported downloads. We do review all applications and verify that they are clean of all viruses, but there is no customer support for these offerings.**

# **Downloading applications**

To access the Iris Sandbox, click the Iris Sandbox icon on the Notes.net home page, or click the Iris Sandbox icon in the navigation bar along the top of any page on the Notes.net site. These links bring you to the Iris Sandbox home page. From this page you can access the Download area and the Submission area of the Sandbox. You can also access more information on the Sandbox by clicking links to this article and to the Sandbox discussion thread under "Annoucements" in the **Notes/Domino Gold Release forum**.

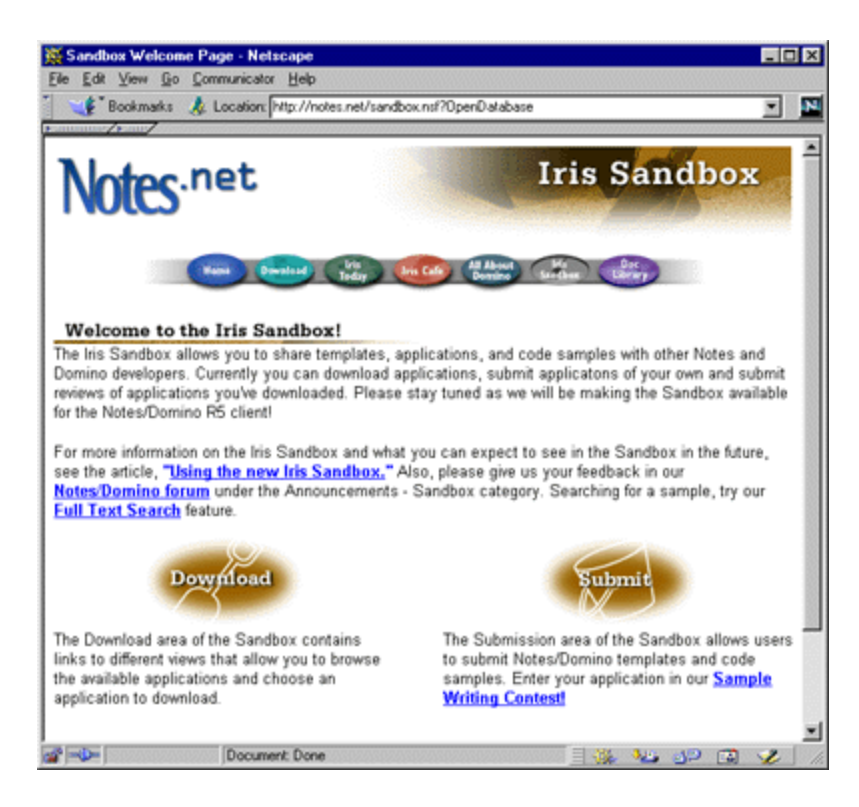

The Download area appears when you click the "Download" graphic. The purpose of this area of the Iris Sandbox is to provide a repository for Notes and Domino applications. These applications come from a wide range of sources including Lotus Development, Iris Associates, IBM, Lotus Business Partners, and users who submit applications. We review all applications before we post them on our site. The review process ensures that the applications are quality applications that demonstrate the power of Notes and Domino functionality, that the application works as designed, and that it doesn't perform any malicious acts on the operating system. When you submit applications of your own, we also run virus scanning software on the Web submission server, and perform a manual check for viruses before we post an application. The following screen shows the Download area of the Sandbox:

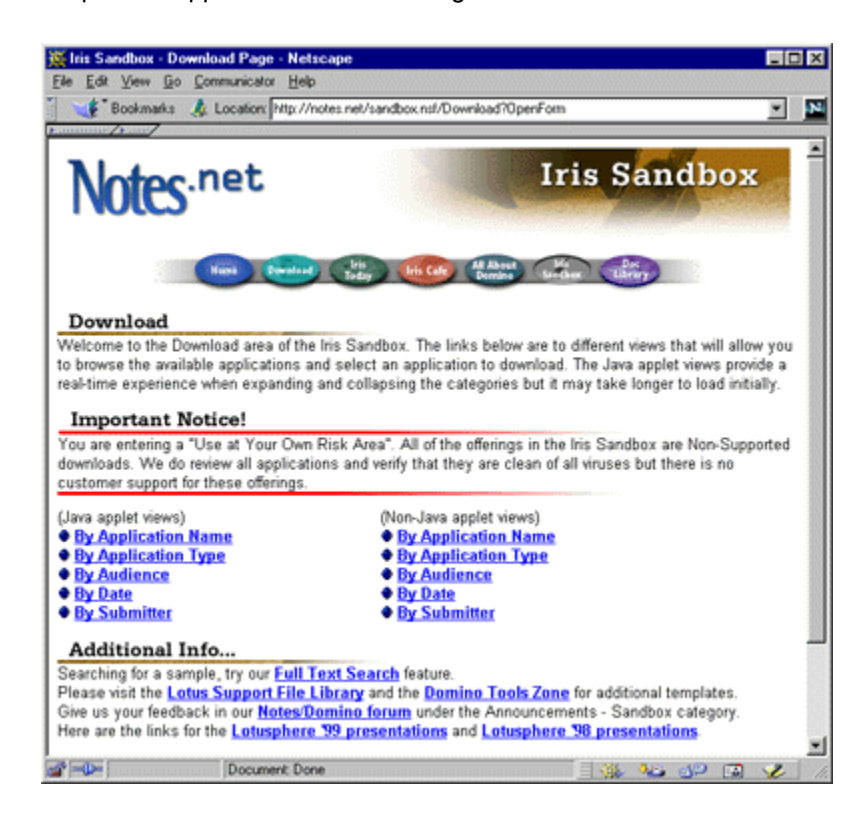

The Download area contains links to different views that allow you to browse the available applications and choose an application to download. You can access these views in Java applet or non-Java applet format, depending on the speed of your Internet connection and whether or not your organization allows your browser to display Java. This section incorporates all downloads previously found in the "Other Downloads" section of our site. These include the C API toolkit, the Java API toolkit, Domino Global WorkBench, and NotesPeek. It also contains applications submitted by users. You can view these applications:

- By Application Name
- By Application Type
- By Audience
- By Date
- By Submitter

New downloads in each view have a sun icon next to them.

## **The By Application Name view**

The By Application Name view lists all the applications in the Sandbox alphabetically by the name of the application. A brief description of the application appears next to it. Click on the application name to learn more about it or begin to download it.

#### **The By Application Type view**

The By Application Type view divides the applications into the following categories:

- Code example
- Notes.net Templates
- Presentations/Slides
- Samples/Demos
- Templates
- Tools
- Tutorials

These categories allow you to find what you need quickly and easily. If you know you are looking for a certain template, but you can't remember the name of the template, you can expand the Template category and scroll through the entries until you find the one you want. You can click on the template name to learn more about it or download it.

## **The By Audience view**

The By Audience view divides the applications into the following audience categories:

- Application Developer
- End User
- System Administrator

You can expand the categories to view the applications under them. The Application Developer category contains applications, templates, tools, and tutorials that specifically help you produce Domino applications. The End User category contains applications, agents, tutorials, and tools that help you with specific tasks in the Notes client. The System Administrator category contains tools that help you administer Domino servers. Once you find what you are looking for in any of the categories, click on the application name to learn more about it or download it.

#### **The By Date view**

The By Date view displays all the applications by the date they were published with the most recently published application at the top of the view. The application name appears next to the date with a brief description of the application following the name. Double-click on the application name to learn more about it or begin to download it.

### **The By Submitter view**

The By Submitter view displays the name of each person who has submitted an application through the Submission area of the Sandbox. The names appear in alphabetical order. You can click on the name of a person to see all the names and a short description of all applications they have submitted. Applications submitted by Iris, Lotus, and IBM employees appear in the "Iris/Lotus/IBM" category, and applications submitted by users appear in the "Notes.net user" category. Double-click the application name to learn more about it or begin to download it.

# **Submitting applications**

From the home page of the Sandbox you can click the "Submit" graphic to access the Submission area of the Sandbox. This area allows you to submit your favorite applications to us. We will review the application you submit and then post it in the Download area so that other users can benefit from your work. Developing new applications is a time-consuming process. We hope to help you reduce this time by providing templates, code samples, and so on, that you would otherwise have to pay a developer to create. Iris Associates owns all of the applications submitted to the Sandbox and has the right to reproduce them as Samples from Notes.net. We will distribute these applications as shareware only and we will not try to profit from the distribution of the applications. The following screen shows the Submission area of the Sandbox:

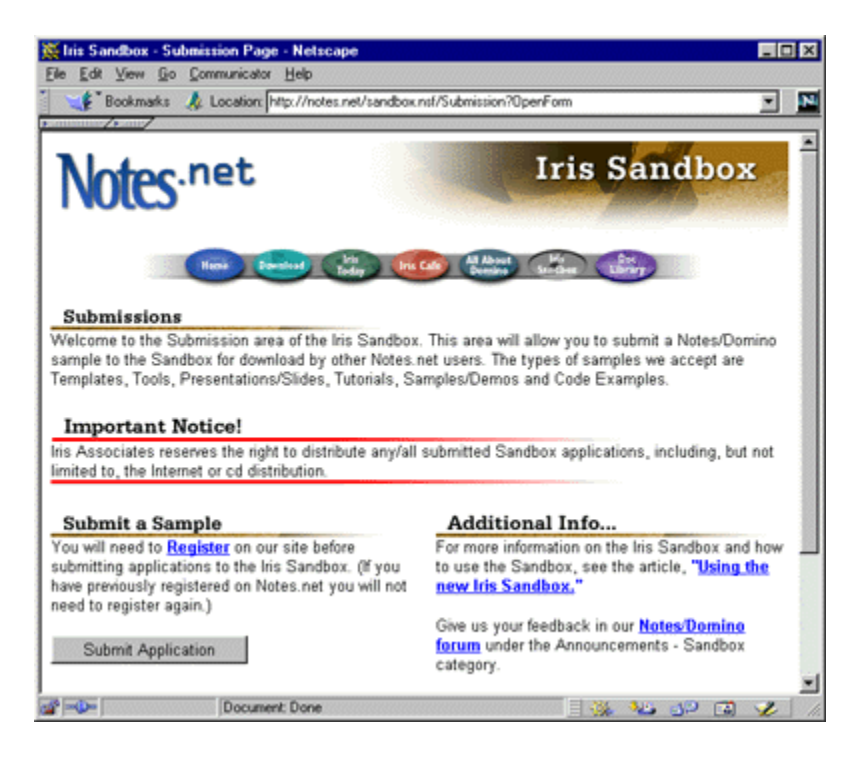

Before you can submit any applications to the Sandbox, you must register on our site. If you aren't already registered, you can click the "Register Here!" button at the bottom of any Notes.net page. If you previously registered on Notes.net, you will not need to register again. When you click the Iris Sandbox Submission Form link, the Sandbox prompts you for your user name and password. You must enter both to access the Sandbox Submission form.

Once you access the form, you begin the submission process by entering a name for your application. The following shows the Sandbox Submission form and some of the fields on it:

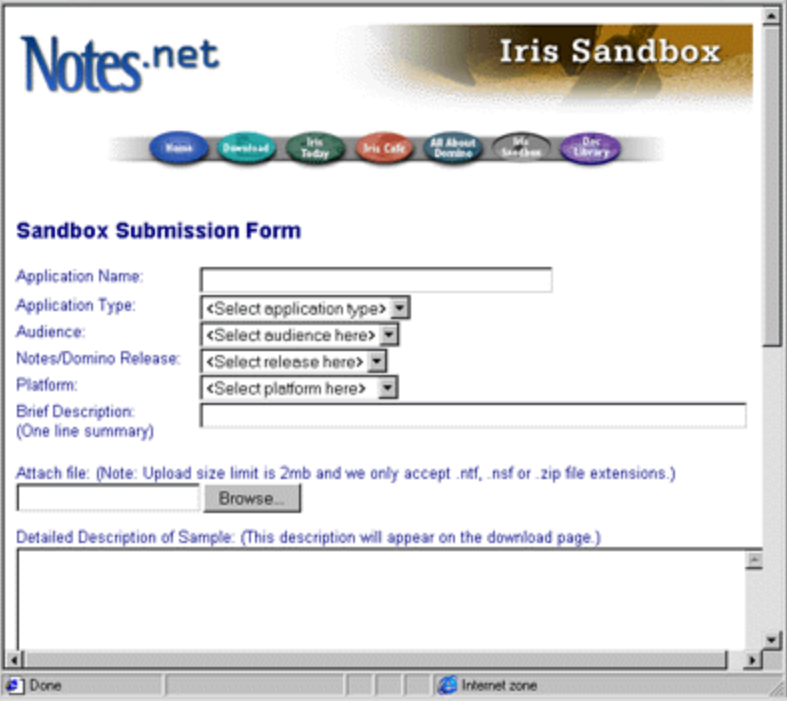

In the Application type field, you can choose to submit any of the following types of Notes or Domino applications:

- Templates
- Tools
- Presentations/Slides
- Tutorials
- Samples/Demos
- Code Example

In the Audience field, select the type of user for whom you designed your application. You can choose Application Developer, System Administrator, or End User. This helps us categorize the application accurately. You can then move on to the next field and select the release of Notes or Domino that your application works with. We accept applications that run with R4, R5, or all releases. In the next field, choose the platform your application runs on. We then ask that you provide us with a brief description of your application. Summarize in one sentence what function the application provides or demonstrates.

In the Attach file field, you can click the Browse button and browse to the file you want to submit. You can only submit one file. If your application has multiple files, you should zip them into one .ZIP file and submit that. As it states on the Submission form, we will not accept any applications over 2MB. If you try to submit an application that is greater in size than 10MB, you will receive an error message and your submission will fail. Also, you can only submit files in .NTF, .NSF, or .ZIP format. If you try to submit an application that is in any other format, you will receive an error message and your submission will fail. The only exception to these formats is when you submit a code sample. A code sample must be in .TXT format and it must be an attachment. We will not accept your code sample if you place it in the description area of the Submission form. You will still need to provide a brief description and a detailed description of the code sample.

Next, we ask you for a longer, more detailed description of the application. This information will appear on the download page. Here you should provide any specific instructions that users need to follow in order to download the application and get it to run properly. You can also point out any specific functionality in the application and its uses.

In the next field you can specify whether or not you are a Lotus Business Partner. If you are a Lotus Business

Partner, we ask for your company name and your company Web site URL. When we post your application, we will provide a link to your company Web site if you choose "Yes" in the next field. Since you will have already registered on our site in order to submit an application, we already have your user name and e-mail address. You can choose whether or not this information and any additional information you provide on this from will remain confidential, or will appear with your application when we publish it. By default, "Display my user information" appears with "Yes" in the dropdown box. You can select "No" if you want to keep it confidential.

Click the Submit button to submit the application and all the associated information you provided. A message appears telling you that your submission was successful. After you make a submission, it appears on our internal submission server. We will check the anti-virus scan and detection software running on our submission server to verify that the files are clean. Then we will review and approve your submission before we post it. We will notify you that your application was approved prior to posting it. You will also receive e-mail notification if we decide not to post your application. Due to the time it takes for us to run the anti-virus software and review each application, we regret that we will only post approximately two or three new applications per month. However, this number could fluctuate based on the number of applications we receive. If we don't receive many applications in a month, we may not post our standard two to three applications per month.

# **Reviewing samples**

You can tell others what you think about the samples in the Iris Sandbox. At the bottom of every download page is a "Review this download" graphic. Click that to create your review.

Like submitting an application, you need to be registered on Notes.net before you can create a review. If you aren't already registered, you can click the "Register Here!" button at the bottom of any Notes.net page. If you previously registered on Notes.net, you don't need to register again.

When you click "Review this download," the Sandbox prompts you for your user name and password. You must enter both to access the review form.

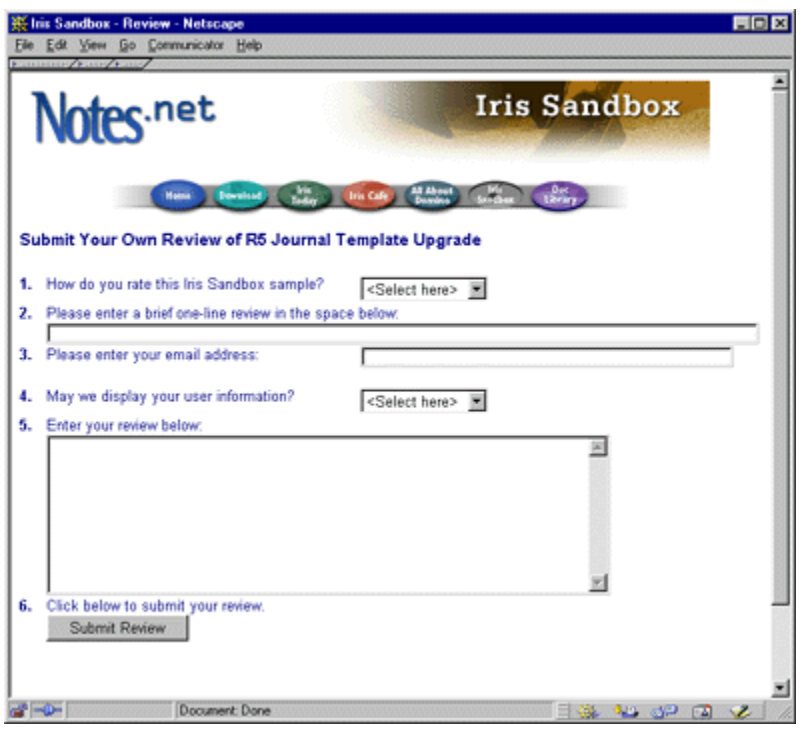

There are six steps you take to create your review.

- 1. Give the sample a rating from one to five stars, five being the best.
- 2. Enter a brief, one-line review.
- 3. Your e-mail address and should appear automatically. If it doesn't, please enter it.
- 4. Please select whether or not we can display your user information. If you say yes, then your name and e-mail address appear in your review.
- 5. Enter a longer review in the space provided.
- 6. Click the Submit Review button when you're done. A thank you screen appears and you're all set.

A link to your completed review will then appear on the same page as the sample download. Everyone can read what you think!

## **Viewing the Sandbox in native Notes**

Like the rest of Notes.net, you can view the Iris Sandbox over the Internet using the native Notes client. For instructions on setting up access for native Notes, please read the article **Viewing Notes.net in its native Notes format**.

When viewing the Sandbox with your Notes client, you will see all of the screen, views, and links described in this article. You can also navigate the database using the navigation frame on the left side of your window.

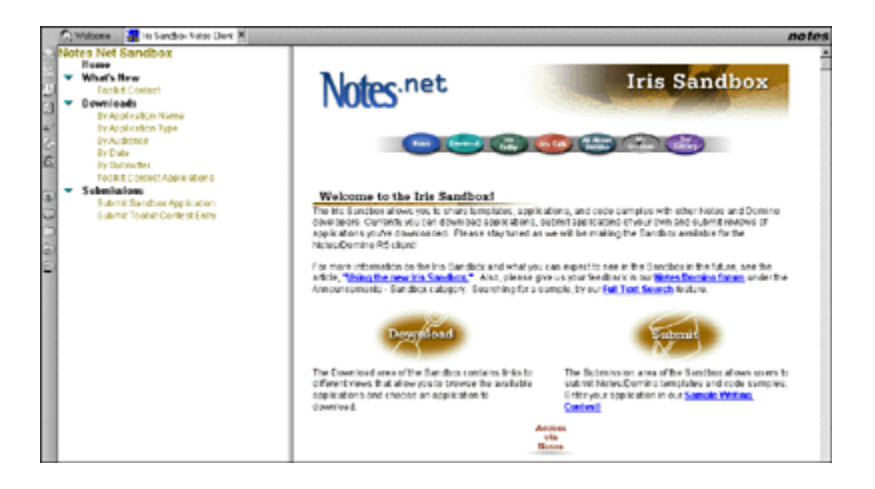